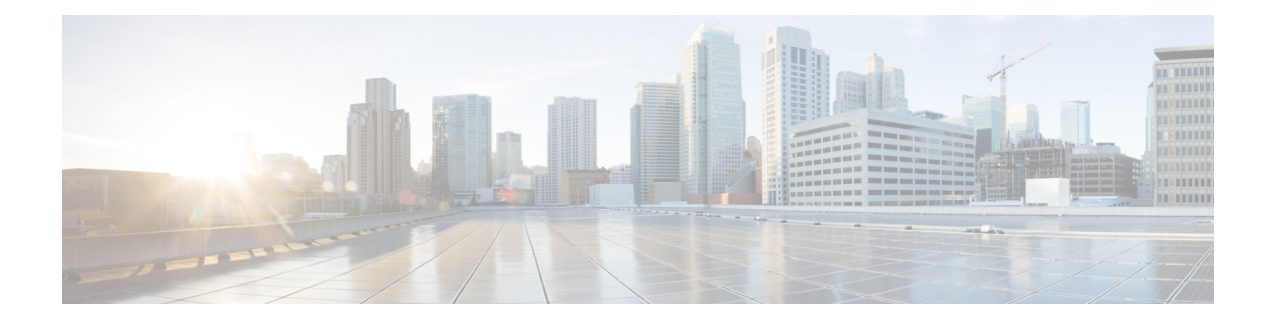

## **Set Up Crosswork Cloud**

This section describes the initial steps to do when using Crosswork Cloud for the first time:

- Log In, on [page](#page-0-0) 1
- Add [Users,](#page-0-1) on page 1
- Set Up the [Organization](#page-1-0) Tenancy, on page 2

## <span id="page-0-0"></span>**Log In**

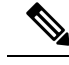

Crosswork Cloud supports the following browsers: **Note**

- Google Chrome 70 or later
- Mozilla Firefox 62 or later

To log in to Cisco Crosswork Cloud:

- **Step 1** In your browser, go to <https://crosswork.cisco.com>.
- **Step 2** From the Crosswork Cloud page, click **Login**.
- **Step 3** Enter your Cisco.com account email address (*not* your Cisco.com user ID) and click **Login**.
- <span id="page-0-1"></span>**Step 4** To log out, click on your user initials in the top-right corner, then click **Sign Out**.

If you're inactive for too long, you are automatically logged out and must log in again.

## **Add Users**

If you have admin privileges you can add users that have a Cisco.com account.

**Step 1** In the main window, click  $\bullet$  > **Users** > **Add User**.

**Step 2** Toggle selection to **Enabled** (default). Disabled users can't log in. **Step 3** Enter one or more user email addresses (specified in their Cisco.com user profile) separated by a space, comma, or semicolon. **Step 4** Under the **Role** drop-down menu, select the user's access. For more information, see User [Roles.](https://www.cisco.com/c/en/us/td/docs/cloud-systems-management/crosswork-network-automation/b_cisco-crosswork-cloud-user-guide/m_manage-users.html#Cisco_Concept.dita_f783558d-8739-42b2-a1ac-ddd51cc00cb0) **Step 5** Click **Save**.

## <span id="page-1-0"></span>**Set Up the Organization Tenancy**

- **Step 1** After *initial* log in as an admin, you are directed to a page that requires you to provide an organization name. Enter an organization name, then click **Next**.
- **Step 2** Set your personal profile preferences and click **Submit**.
	- If atsome point you want to move yoursubscription to another organization, you must remove the subscription ID as documented in Transfer a Subscription to Another [Organization.](https://www.cisco.com/c/en/us/td/docs/cloud-systems-management/crosswork-network-automation/b_cisco-crosswork-cloud-user-guide/m_transfer-a-subscription.html?bookSearch=true#Transfer_Subscription) **Note**